### MANUAL DE CONFIGURAÇÃO

**NOBREAK** 

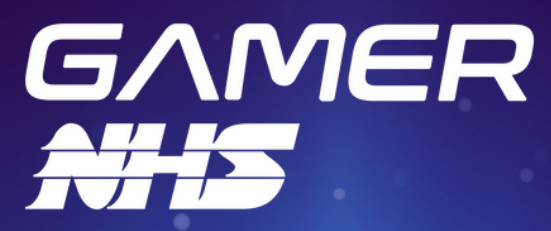

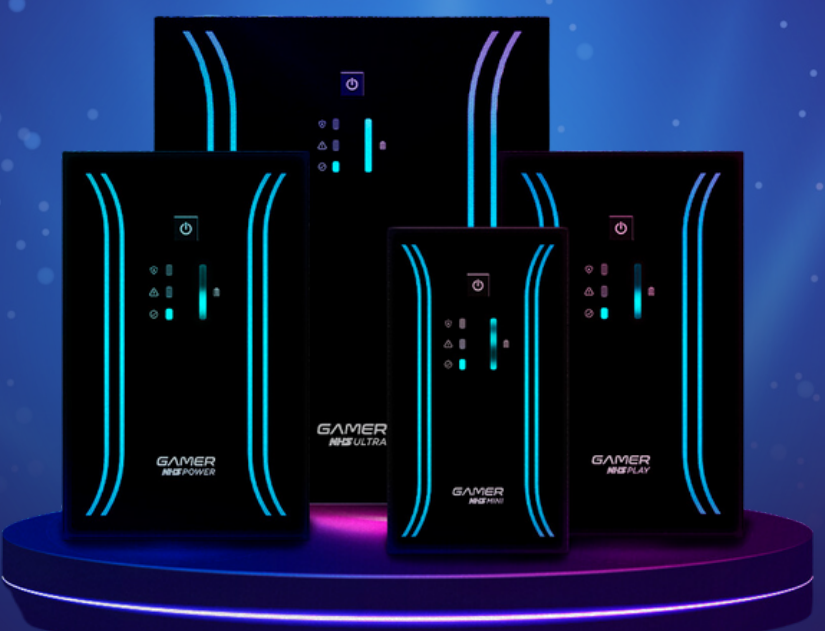

### **Instalação do programa**

- **Baixe o arquivo sw\_nobreak\_gamer\_usb.rar na página de 1. Downloads (https://www.nhs.com.br/produtos/nobreakgamer);**
- **Abra o arquivo de instalação setup.exe dando um duplo clique; 2.**
- **Será necessário o SDK .NET 6, caso você não tenha instalado, siga 3. as instruções apresentadas pelo Windows no momento da instalação para instalar a versão correta do SDK;**
- **Siga o passo a passo do instalador, escolhendo se quer instalar 4. para seu usuário apenas ou para todos os usuário do seu computador;**
- **Aguarde a instalação finalizar; 5.**
- **Após a instalação será criado um ícone na área de trabalho e no 6. menu do windows.**
- **Para Abrir o aplicativo dê um duplo clique no ícone da área de 7. trabalho, ou um clique simple no ícone do menu Windows;**
- **Para desinstalar o aplicativo de configuração, execute novamente 8.o arquivo setup.exe dos primeiros passos ou então desinstale pela configuração do Windows Adicionar ou Remover um Programa.**

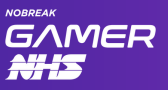

1. A tela do programa terá essa exibição, note que os campos referentes a configuração de cor e de potência estão desabilitados, pois só serão habilitados depois de configurada a porta de comunicação serial;

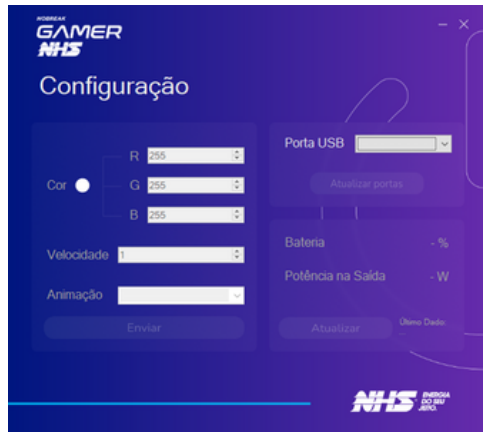

2. Clique em "Atualizar portas" para mapear as portas de comunicação serial habilitadas no seu computador;

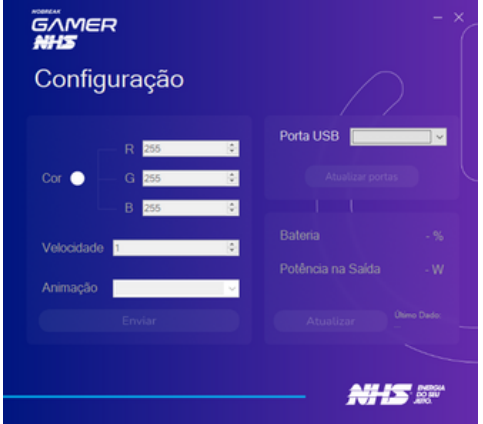

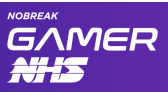

3. Selecione a porta onde seu nobreak está conectado OBS: Os campos referentes a configuração de cores e informações do nobreak não serão habilitados caso a porta que você tenha selecionado não seja do seu nobreak (caso tenha mais de um dispositivo de comunicação serial conectado no seu computador);

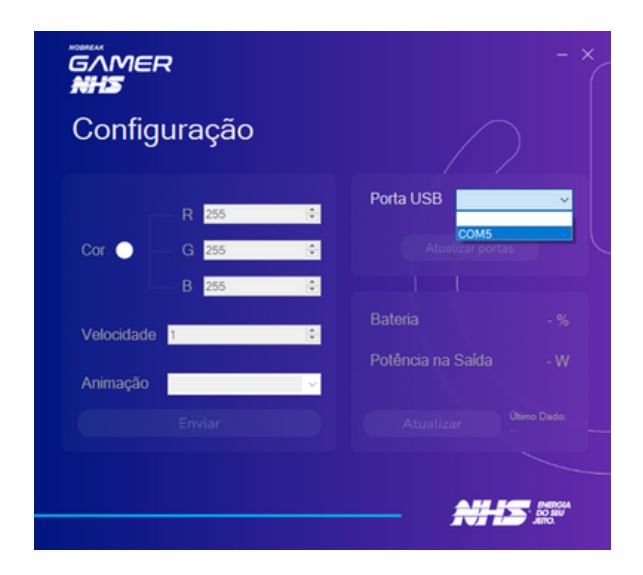

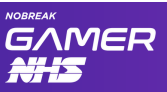

4. Ao selecionar a porta do seu nobreak, ele vai atualizar as informações com as configurações atuais do Nobreak. Caso algum erro de comunicação surja, o aplicativo vai notificar o ocorrido, salvando a última informação de Bateria e Potência e habilitar o botão "Atualizar" para que volte a fazer a comunicação quando resolvido o problema;

#### wa Gamer Config

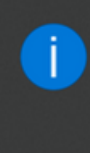

#### Erro de Comunicação

Verifique a conexão do Nobreak. Para iniciar a atualização automática novamente clique em Atualizar: Could not find file 'COM5'.

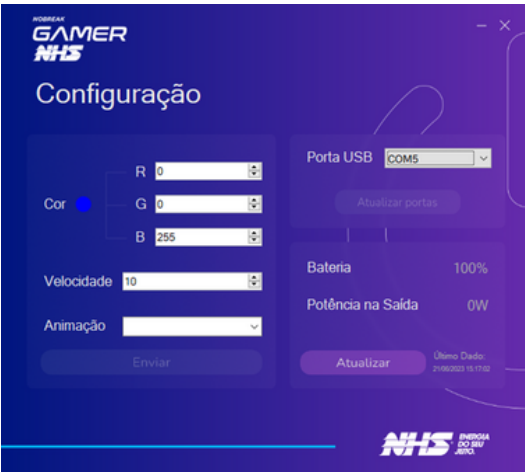

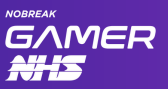

5. Para configurar as cores e efeitos do nobreak, você pode usar os campos R G e B ou então, clicando no círculo de cor, selecionar uma cor através do menu de seleção de cor do windows;

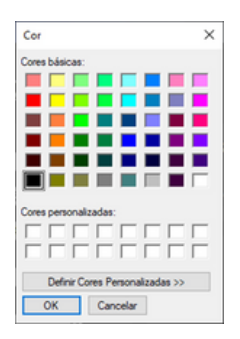

6. A configuração de Velocidade e Animação (efeito) deve ser feita pelos respectivos campos, logo abaixo da configuração de cores;

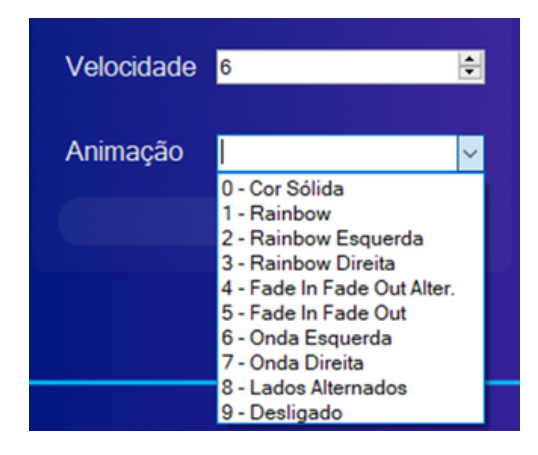

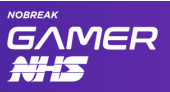

7. Para salvar a configuração no nobreak clique em Enviar, você deve escutar o aviso sonoro do nobreak e uma notificação do windows;

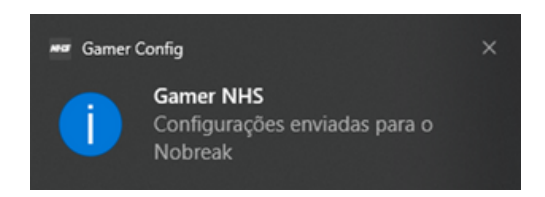

8. Caso você ouça o aviso sonoro mas não verificou a alteração, tente reiniciar o seu nobreak;

9. Você pode minimizar e maximizar a tela de configuração normalmente, e ao clicar no ícone de fechar a tela de configuração, o aplicativo ficará aberto em segundo plano no ícone de notificações;

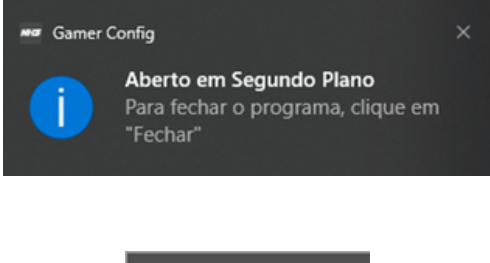

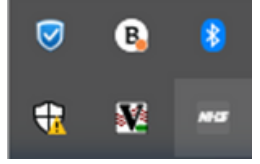

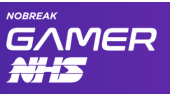

10. O ícone de notificações tem 2 opções, "Configurações" abre novamente a tela do aplicativo e "Fechar" finaliza a execução do aplicativo por completo ;

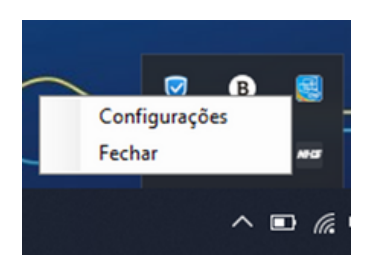

11. Ao minimizar, fechar para segundo plano ou encerrar completamente o programa, as configurações enviadas ao seu nobreak serão mantidas, não é necessário manter o cabo serial conectado para persistir a configuração, apenas para alterar novamente as cores caso deseje.

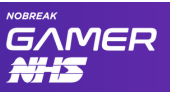

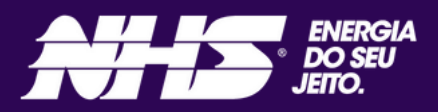